# Verifica problema duplicazione messaggi in coda J.

## Sommario

**Introduzione Prerequisiti Requisiti** Componenti usati Problema Soluzione

# Introduzione

Questo documento descrive come verificare se ci sono e-mail duplicate legittime in una coda.

# **Prerequisiti**

### Requisiti

Cisco raccomanda la conoscenza dei seguenti argomenti:

- Cisco Webex Contact Center
- Canali multimediali (chat ed e-mail)

### Componenti usati

• Monitor MM

Nota: Questo documento è destinato a clienti e partner che hanno installato Webex Contact Center nella propria infrastruttura di rete.

# Problema

A volte un messaggio e-mail viene sottoposto a polling più volte e di conseguenza un messaggio e-mail di origine viene inserito nella coda due volte.

# Soluzione

- 1. Identificare le code sospettate di avere e-mail duplicate
- 2. Aprire la coda in questione facendo clic su di essa nel monitor MM
- 3. Evidenziare e copiare l'intero contenuto della coda e incollarlo direttamente in un file di Excel

4. I dati devono essere ripuliti un po'. Alla prima riga piace copiare spostato di una colonna. Evidenziare la prima riga e incollarla in modo che tutti gli indirizzi di posta elettronica si trovino

#### nella stessa colonna

5. Ora che tutti gli indirizzi e-mail sono nella stessa colonna evidenziare l'intera colonna e copia. Aprite un nuovo foglio e fate clic sulla colonna A, quindi fate clic con il pulsante destro del mouse e scegliete Incolla valori (Paste Values). In questo modo vengono eliminati i problemi di formattazione

6. Inserire una nuova riga nella riga 1 sopra i dati e il titolo a cui si riferisce

7. Evidenziare nuovamente l'intera colonna e sulla barra dei menu superiore passare a Inserisci > Tabella pivot

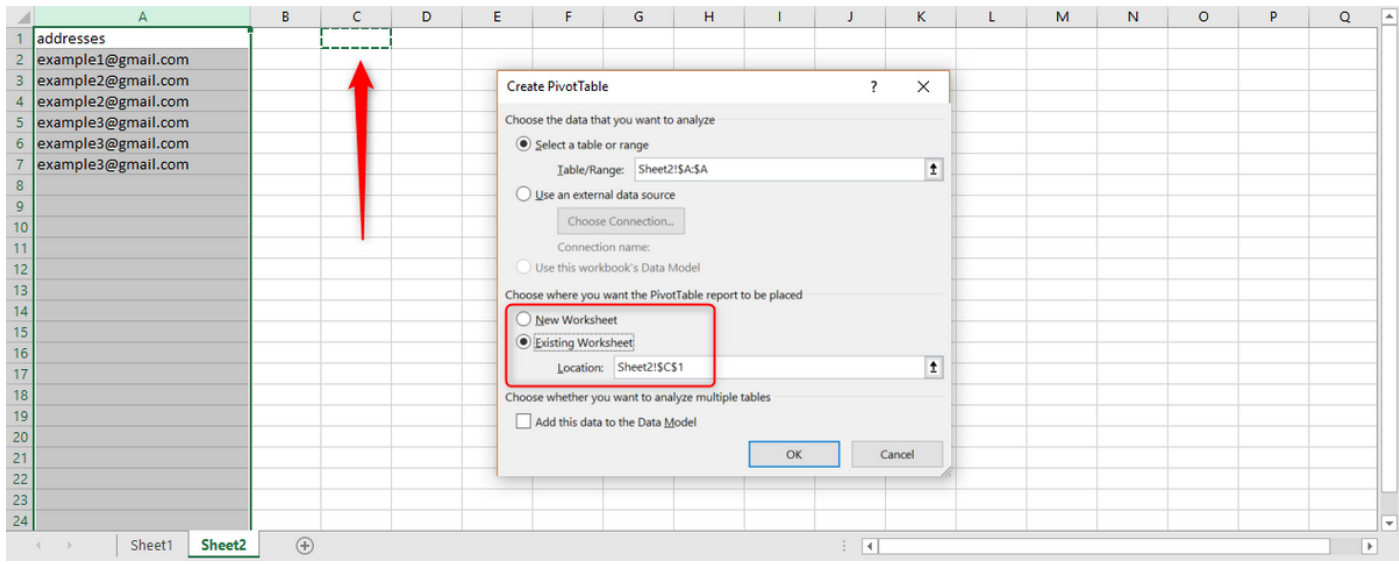

8. Come mostrato nello screenshot, selezionare l'output di questa tabella pivot da visualizzare nel foglio di calcolo esistente e selezionare una posizione per l'output. C1 è una buona opzione e fare clic su OK.

9. Viene creata la casella Campi tabella pivot per la tabella pivot. Trascinare il titolo degli indirizzi nelle caselle Righe e Valori come mostrato nello screenshot sottostante:

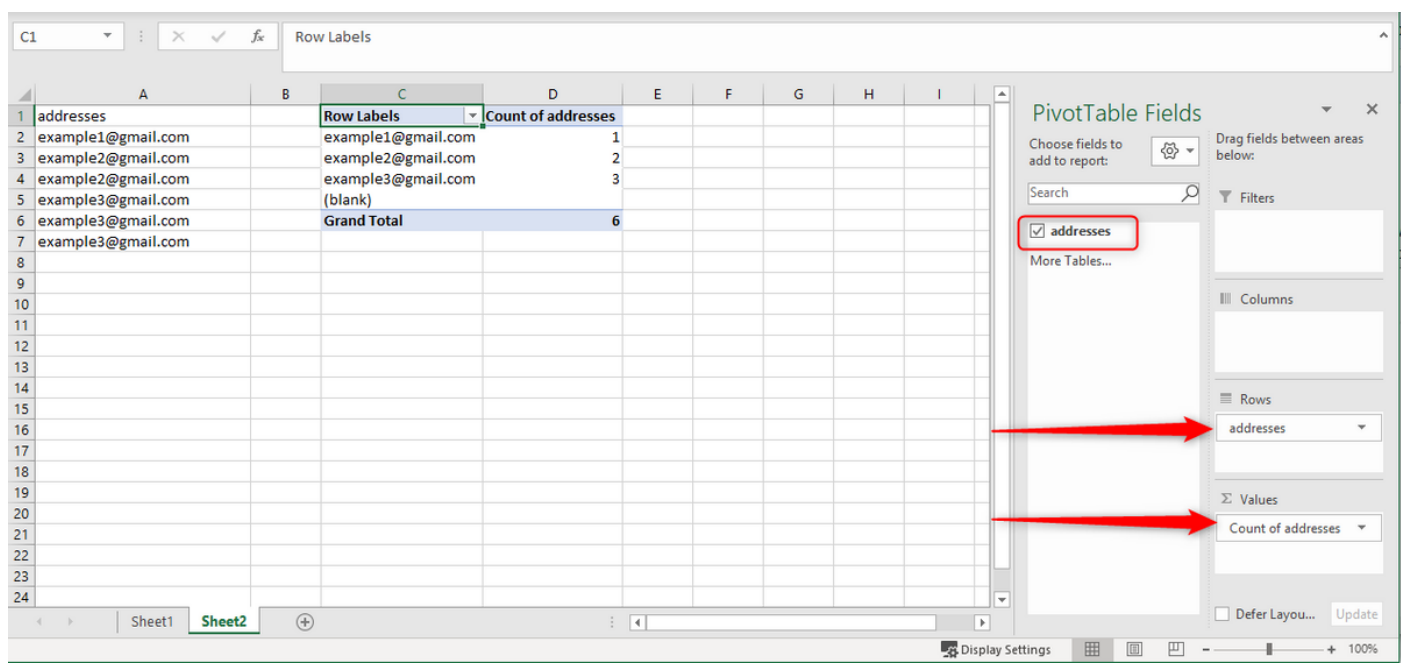

In questo modo viene creata una tabella degli indirizzi di posta elettronica dalla colonna e viene

indicato il numero di volte in cui l'indirizzo viene visualizzato.

10. Ordinare l'elenco dal più alto al più basso. Fare clic con il pulsante destro del mouse sul primo esempio e selezionare Ordina come mostrato di seguito:

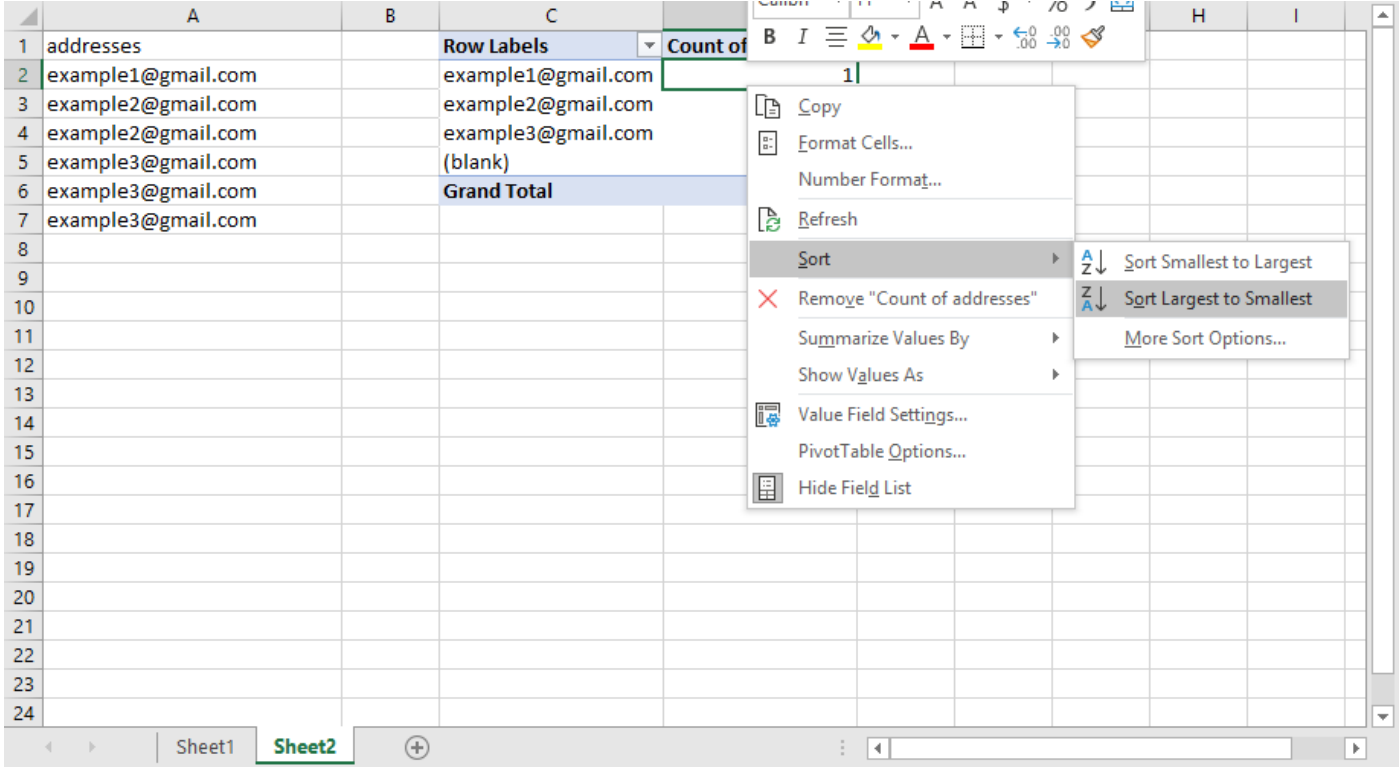

Questo approccio rende le cose più veloci quando ci sono centinaia di e-mail in coda.

11. Ora copia l'indirizzo e-mail con più e-mail e incolla questo indirizzo nella casella di ricerca per la coda in MM Monitor.

12. Per verificare che l'e-mail sia effettivamente un duplicato, assicurarsi che gli oggetti E il corpo delle e-mail siano gli stessi. Dalla coda è possibile vedere che gli oggetti sono identici. Per verificare se il corpo delle e-mail è lo stesso, fai clic su ciascuna e leggi la prima o le prime due frasi e passa alla successiva. In base a questo controllo, possiamo identificare se sono identici

13. Se una o più e-mail sembrano essere uguali, prendere in considerazione l'account di origine per l'e-mail e deve essere accessibile per verificare se c'è solo 1 e-mail. In alcuni casi i messaggi di posta elettronica vengono inviati due volte dal mittente. Se ci sono due e-mail back-to-back dal cliente che dovrebbero riflettersi nella coda, questo isola autentici più e-mail dallo stesso mittente.

Si tratta di un messaggio e-mail duplicato solo se nell'account di origine sono presenti 1 e 2 o più messaggi e-mail nella coda.

#### Informazioni su questa traduzione

Cisco ha tradotto questo documento utilizzando una combinazione di tecnologie automatiche e umane per offrire ai nostri utenti in tutto il mondo contenuti di supporto nella propria lingua. Si noti che anche la migliore traduzione automatica non sarà mai accurata come quella fornita da un traduttore professionista. Cisco Systems, Inc. non si assume alcuna responsabilità per l'accuratezza di queste traduzioni e consiglia di consultare sempre il documento originale in inglese (disponibile al link fornito).